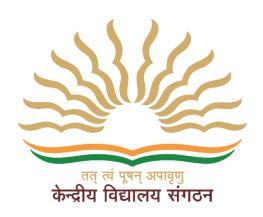

# **KVS Online Employee Platform User Manual**"Administrator (KV/RO/ZIET/HQ)"

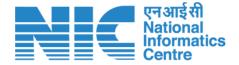

# National Informatics Centre Ministry of Communications & Information Technology New Delhi

#### Table of Contents

| 1. | Introduction                          | 3  |
|----|---------------------------------------|----|
| 2. | Login to KVS Online Employee Platform | 3  |
| 3. | Dashboard                             | 5  |
| 3. | Functions of Employee Detail          | 6  |
| 3. | Employee Detail Form                  | 8  |
| 4. | Create User                           | 10 |
| 5. | Verify Employee                       | 10 |
| 6. | Change Password                       | 12 |
| 7. | Documents Download                    | 12 |

#### 1. Introduction

KVS employee platform allows management of essential employee (Teaching and Non Teaching) information for easy access and update employee profiles, including personal details and postings. The platform provides a secure and efficient way to store and retrieve employee data, ensuring accuracy and accessibility. It also facilitates for employee transfer as per the transfer policy.

## 2. Login to KVS Online Employee Platform

This is the first step to enter in the application. In this screen, User will see two login(s) i.e., Administrator Login & Employee Login. As, this document is dedicated for **Administrator** (KV/RO/ZIET/HQ) Login, so, user should have click on the Administrator Login as below mentioned process.

- 1. Browse URL <a href="https://kvsonlinetransfer.kvs.gov.in/#">https://kvsonlinetransfer.kvs.gov.in/#</a> & then School User will be welcomed by the below screen.
- 2. Select "Administrator Login" button from dropdown & click.

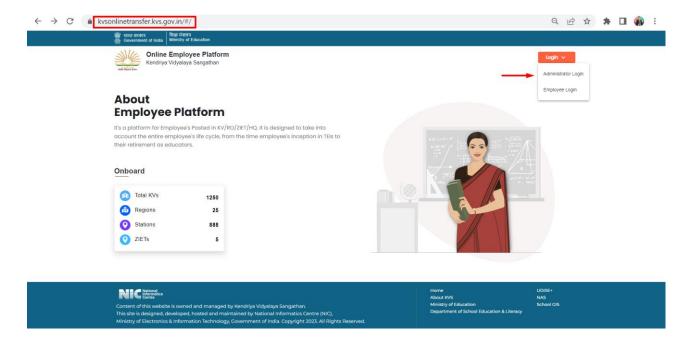

- 3. On the Login Screen, type in Username & Password & click "Login".
- 4. There are four types of Administrators:
  - i) School For school administrators, Username will be kv\_XXXX. Where XXXX stands for KV code. For example, if KV code is 1010 then the user's name will be kv\_1010. Password will be 'system123#' (by default).
  - ii) RO In case of RO administrator, user need to contact KV headquarters for credentials.
  - iii) **ZIET** In case of ZIET administrator, user need to contact KV headquarters for credentials.
  - iv) **Headquarters** In case of HQ administrator, user need to contact NIC for credentials.
- 5. If user want to go back at previous screen, click 'Back to home'.

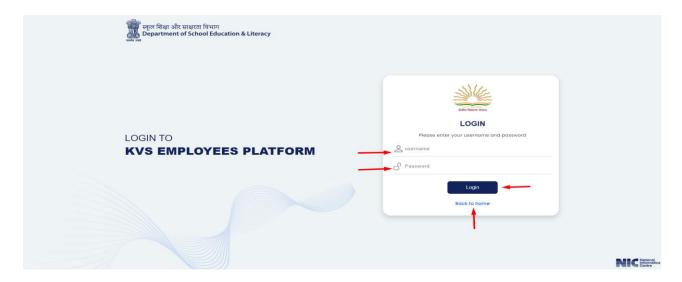

6. **Reset Password** – This screen will be appeared in this step, for reset password.

Note – All fields are mandatory. In case of missing any field, application will not proceed further.

- Old Password Enter old password.
- New Password Enter new password (8-12 characters).
- Confirm New Password Confirm new password.
- Submit Click on 'Submit' to reach next screen.

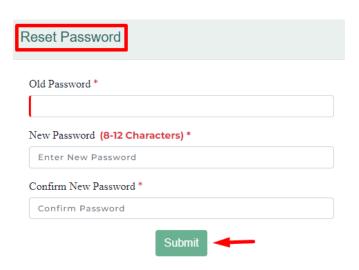

#### 3. Dashboard

- 1. Once logged in, User will see the Dashboard of the application.
- 2. The Dashboard also show the data, such as:
  - a) Total Teaching Staff This section will show the total no. of teaching staff, of which we filled the details.
  - b) Total Non Teaching Staff This section will show the total no. of non teaching staff, of which we filled the details.
  - c) Total Staff This section will show total staff including the details of below mentioned staff.
    - i. Verified staff In this, verified staff no. will be shown.
    - ii. Pending at school If school has not yet verified the employee, and then this will be reflected here.
    - iii. Pending at staff If school has initiated but employee did not fill the information then it will be appeared here.
    - iv. Initiated by school No. of Employees for who account has been created by school.

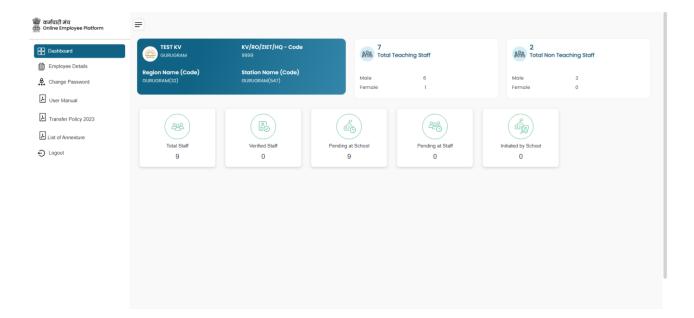

# 3. Functions of Employee Details

- 1. In this screen, three functionalities are their; such as, New Employee, Download PDF & Download Excel.
  - i. New Employee In this function, controlling authority can create profile of employee. To create New Employee, click on the "Employee Details" Button.
  - ii. Download PDF By this function, user is able to download employee's details in PDF format.
  - iii. Download Excel By this function, user is able to download employee's details in Excel format.

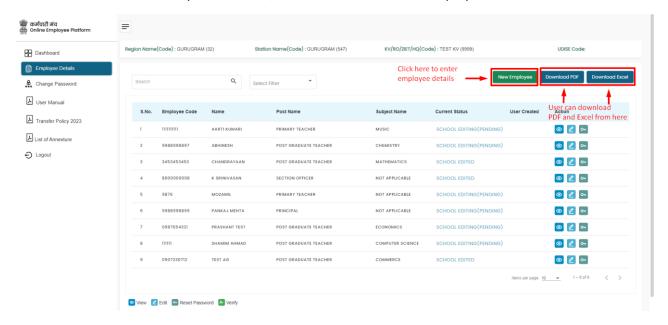

- 2. In this section, user will find various functionalities about employee details.
  - a) Search Name This Functionality is used to search a staff by employee code, name, date of birth and user name.
  - Select Filter This functionality is used to sort teaching and non teaching staff.

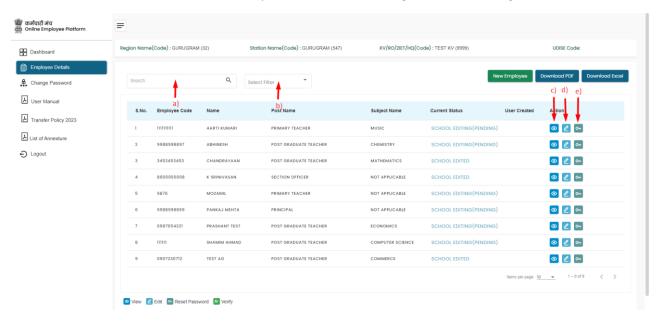

c) View Icon - View is used to check employee profiles.

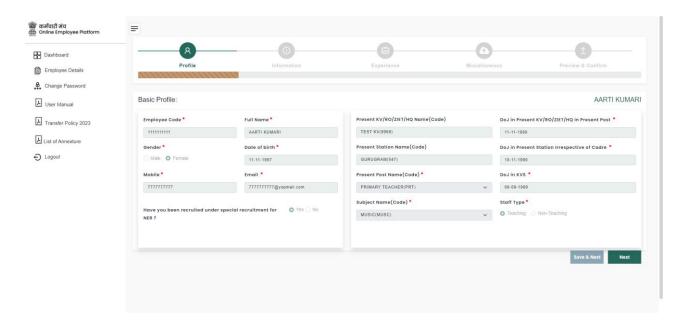

d) Edit Icon - Edit is used to edit the employee profile.

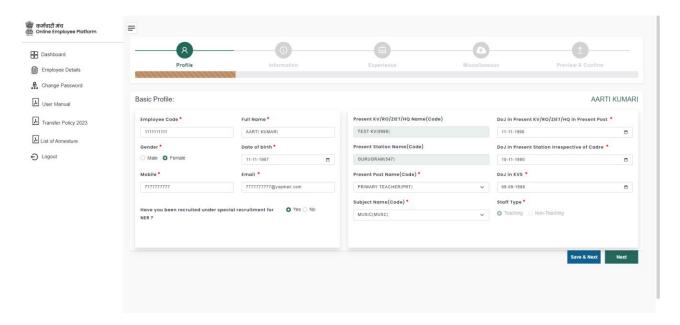

- e) Verified Icon Verified is used to indicate that staff had finally submitted his/her profile.
  - The User can click on Confirm & Verify button to confirm profile.
  - The User can click on Cancel button to cancel profile.

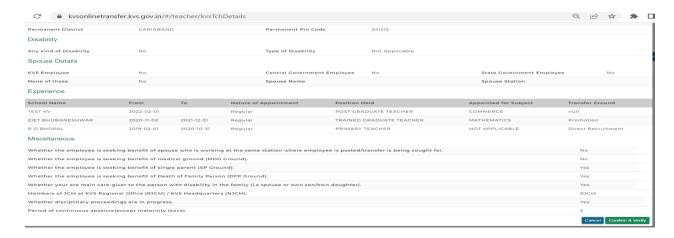

#### 3. Employee Detail Form

Any field with asterisk\*mark is compulsory and must be filled to move to next tab.

- 1. Profile In this section, user has to fill desired details.
  - a) Employee Code Provide the employee code. This is required field.
  - b) Full Name Full name of the employee.
  - c) Gender Male / Female
  - d) Date of Birth Enter DOB in DD-MM-YYYY format.
  - e) Mobile Enter carefully mobile no. of the employee, as Username & Password will be shared on this no.
  - f) Email Enter valid email id.
  - g) Have you been recruited under special recruitment for NER? Yes / No
  - h) Present KV/RO/ZIET/HQ Name (Code) It will be generated by default.
  - i) Present Station Name (Code) It will be generated by default.
  - j) Present Post Name (Code) In this, select the post of the Employee by dropdown menu.
  - k) Subject Name (Code) In this, user has to select subject Name of the Employee.
  - DoJ in Present KV/RO/ZIET/HQ in present post Enter date of joining in present KV/RO/ZIET/HQ.
  - m) DoJ in Present Station irrespective of Cadre Enter date of joining in present station irrespective of Cadre.
  - n) DoJ in KVS Enter date of joining in KVS.
  - o) Staff Type It will be automatically selected as per the Employee Post.

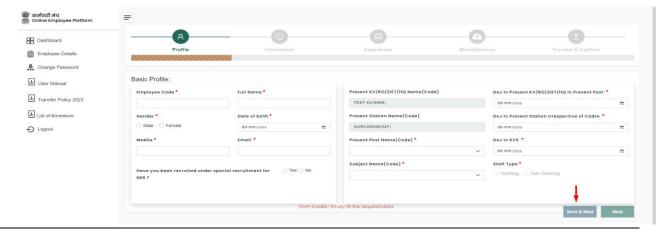

2. After click on the Save button, Ok dialog box will appear in which User have to click on Ok button to save successfully.

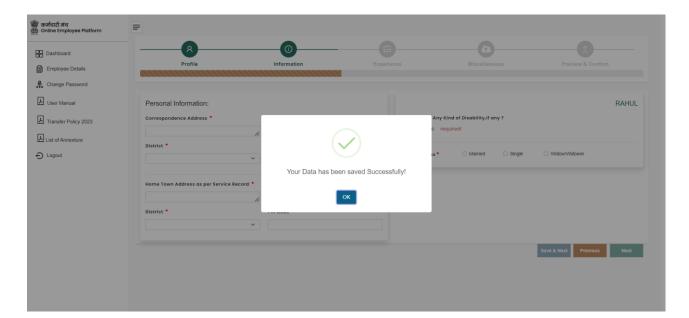

#### 4. Create User

- 1. In this page, user can see the employee's data to Create User.
- 2. To Create User, click on the Create User button.
- 3. After successful creation of User, Employee will receive a message on his/her registered Mobile No. and email id , which is included with his/her Username & Password.

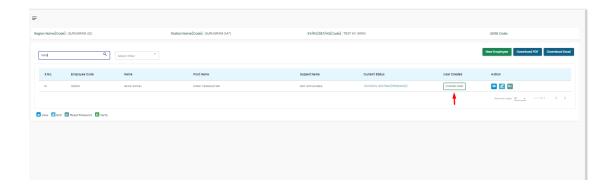

# 5. Verify Employee

- 1. After filling all details by Employee, the Status will be changed as Pending (School), as shown below.
- 2. Now, User will verify the details, filled by the Employee, by click on the Verify Icon.

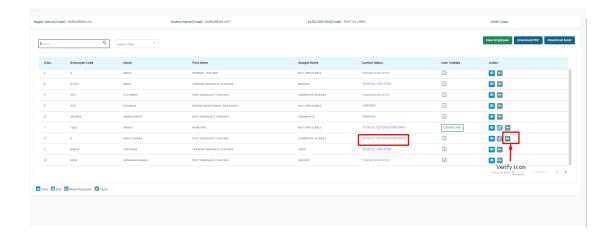

- 3. After click on Verify Icon, below screen will be appear, containing of all filled information.
- 4. In this Screen, User has to click on 'Confirm & Verify' button.

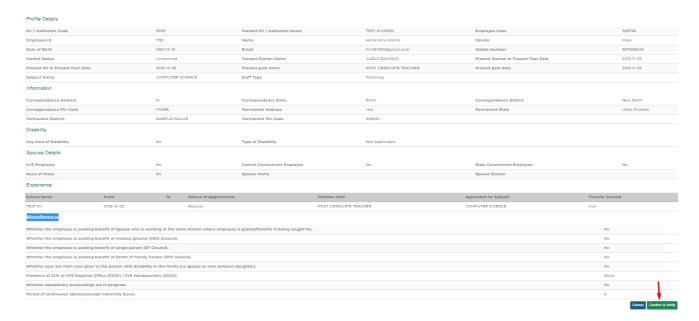

5. After confirming, below screen will appear, in which Current Status will change to 'Verified' from 'Pending (School)'.

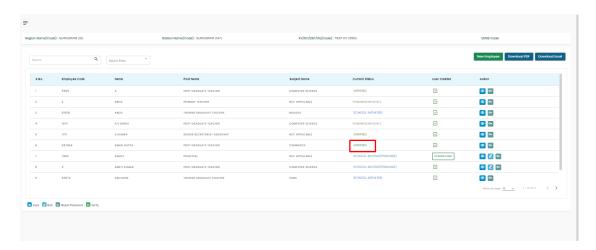

### 6. Change Password

If user wants to change Password, then user should have reach to this page, by click on the "Change Password".

- Old Password User has to mention old password i.e, default password "system123#". If not changed earlier.
- New Password Enter New Password here (8-12 characters).
- Confirm New Password Confirm new password.
- Submit After fill all details, user need to click on "Submit" button.

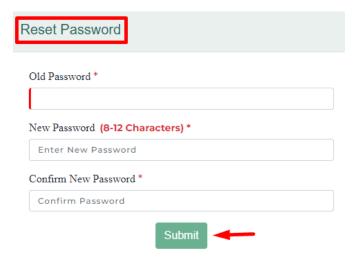

#### 7. Documents Download

User can download concerned documents from here.

- User Manual This user manual, is intend to assist users to understand flow of the application.
- Transfer Policy 2023 This is the Transfer Policy 2023.
- List of Annexure In this document, all annexure(s) are given, which may be required to complete this application.

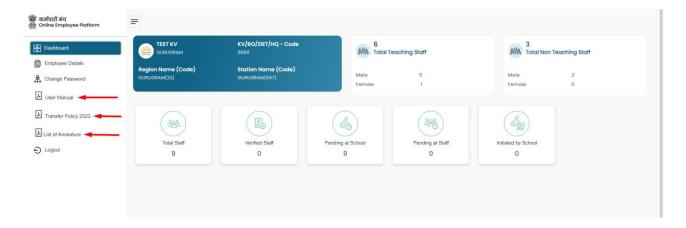